2020年5月12日

# **第139回関東連合産科婦人科学会学術集会 PowerPoint を使用した動画データ作成 簡易マニュアル**

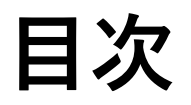

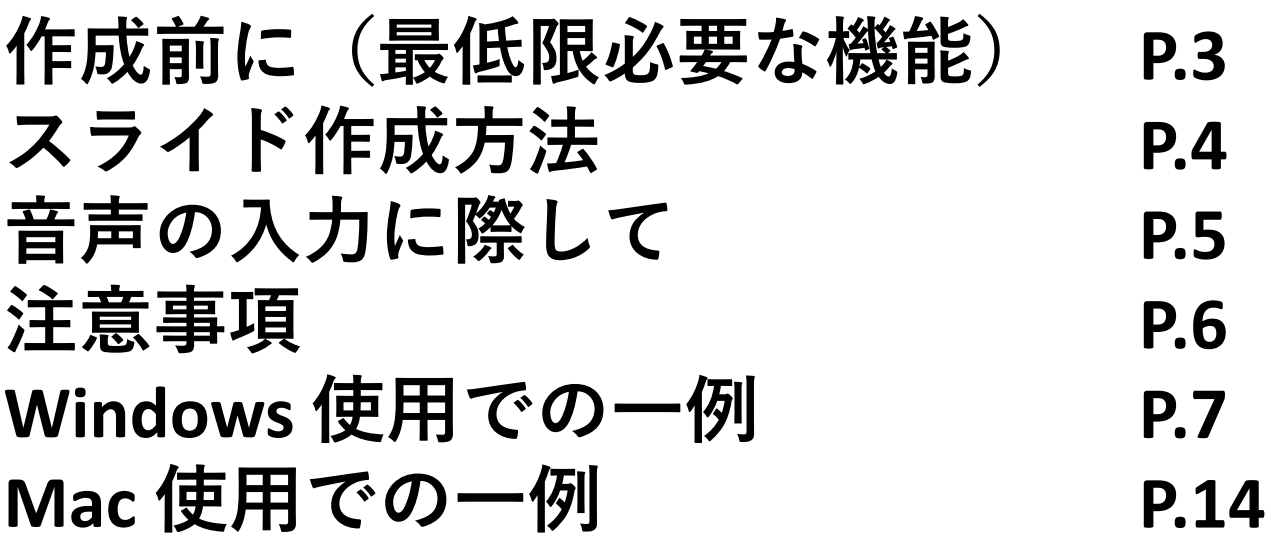

# **作成前に(最低限必要な機能)**

**1.音声入力ができる環境が必要です。**

**・ヘッドセットなど、外付けマイクの使用を推奨します。**

**・内蔵マイクの使用も可能ですが、ノイズの影響が大きくなります。**

**2.特定のMicrosoft PowerPointでスライド作成をお願いいたします。**

**Windowsの場合→ PowerPoint 2010, 2013, 2016, 2019, Office 365 のいずれか Macの場合→ PowerPoint for Mac 2019, Office 365 のどちらか**

### **音声の入力に際して**

- **・可能な限りヘッドセットなど、外付けマイクの使用を推奨します。**
- **・カメラ付きのPCであれば、PC内蔵マイクでも録音は可能です。 (詳しくはご使用PCの仕様書参照ください)**

**・USB以外でもスマートフォン購入時に付属してくるマイク付きイヤホンなど、ミニピン のマイク付きイヤホンがあればそちらで録音も可能です。 (詳しくはご使用PCの仕様書参照ください)**

# **スライド作成方法**

**サンプルスライドをダウンロードしていただき、必要な内容をご利用ください。**

**1枚目:タイトルスライド(セッション名、演題番号、演題名、筆頭演者氏名、所属等)**

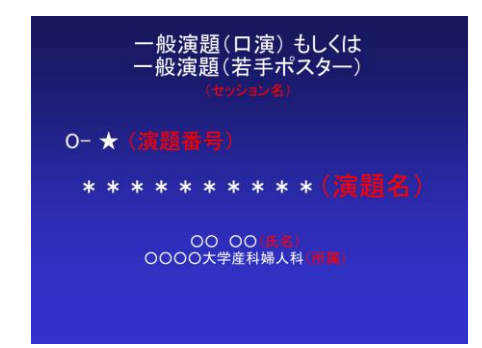

**2枚目:利益相反有無について、該当するスライド**

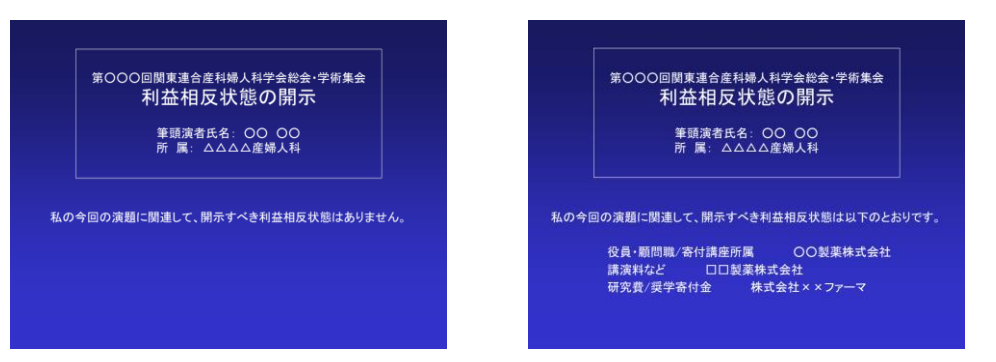

**3枚目以降は、ご自身の発表スライドをご準備ください。**

#### **注意事項**

- **・口演時間は、6分です。作成動画は6分以内に収めてください。**
- **・1枚目のタイトルスライドは、必ず作成してください。**
- **・2枚目の発表スライドには、必ず利益相反有無の内容を含んでください。**

**・3枚目以降、発表ページ数に制限はありませんが、データの容量はトータル2GB以下 で作成してください。**

- **・発表スライドは、横4:縦3のスライドサイズにて作成してください。**
- **・フォントはOSに標準搭載されているものを使用してください。**
- **・データ形式は、mp4ファイルで保存ください。2GB以下で作成してください。**

**・ 会期終了後、サーバーへ登録されたすべてのデータは事務局にて責任を持って消去い たします。**

**・作成いただいたファイルは、運営事務局までお送りください。 データの送付方法(指定サーバーにアップロード)は、改めてご連絡いたします。**

# **Windows 使用での一例 (PowerPoint 2019/Office 365)**

# **マイクの確認(Windows)**

**「スタート」>「設定」>「システム」>「サウンド」と選択し、入力デバイスが登録 されていることを確認します。 「マイクのテスト」では試しに喋り、反応することを確認します。**

← 設定

命 ホーム

取定の検索

システム

40 サウンド

ロ バッテリー

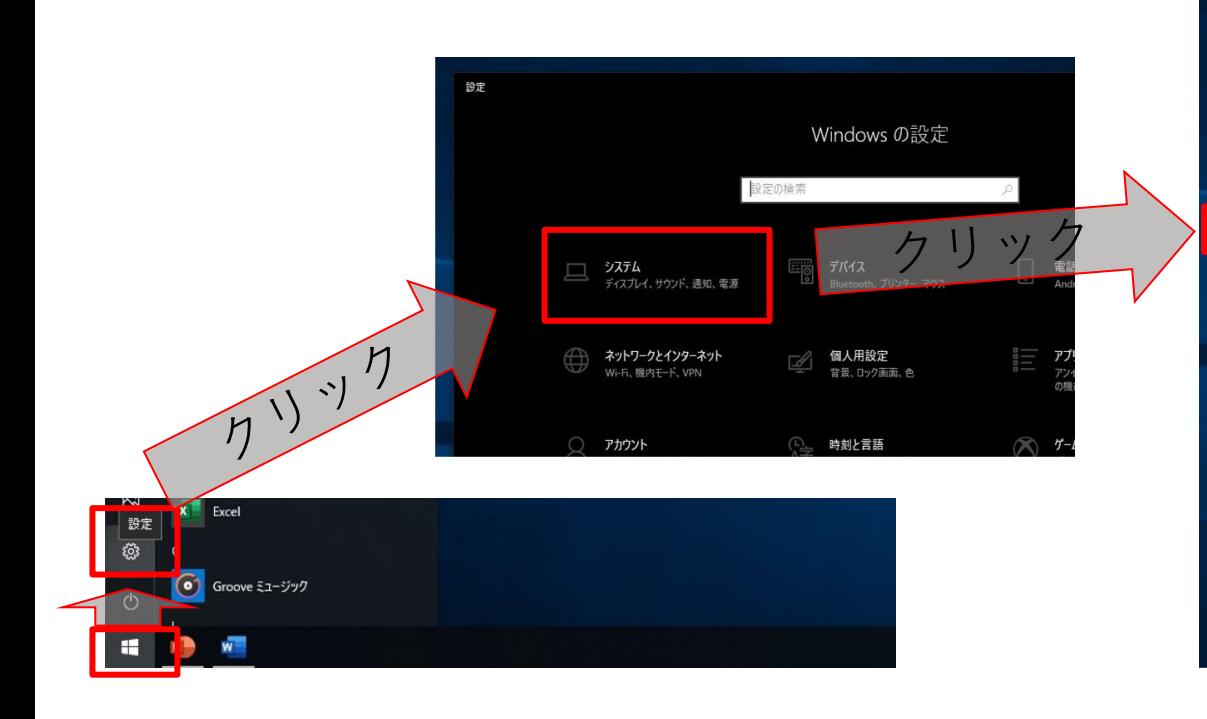

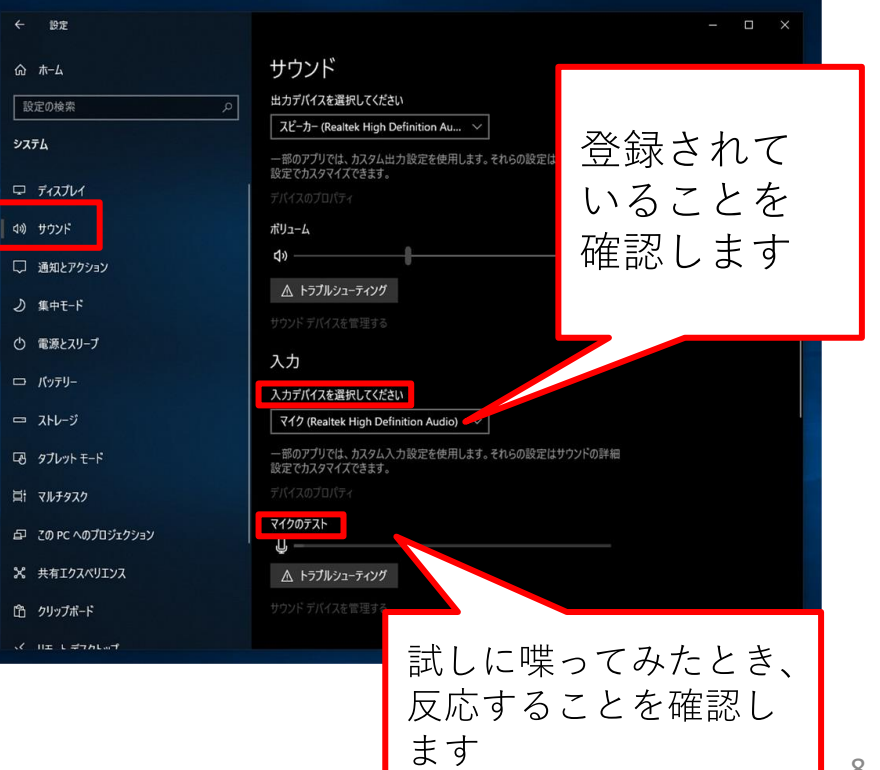

#### **PowerPointでの録画の準備** Ⅰ

**PowerPointでスライドを開き、「スライドショー」>「スライドショーの記録」>「先 頭から記録」をクリックします。自動的に、画面がプレゼンの発表者ビューに切り替わ ります。**

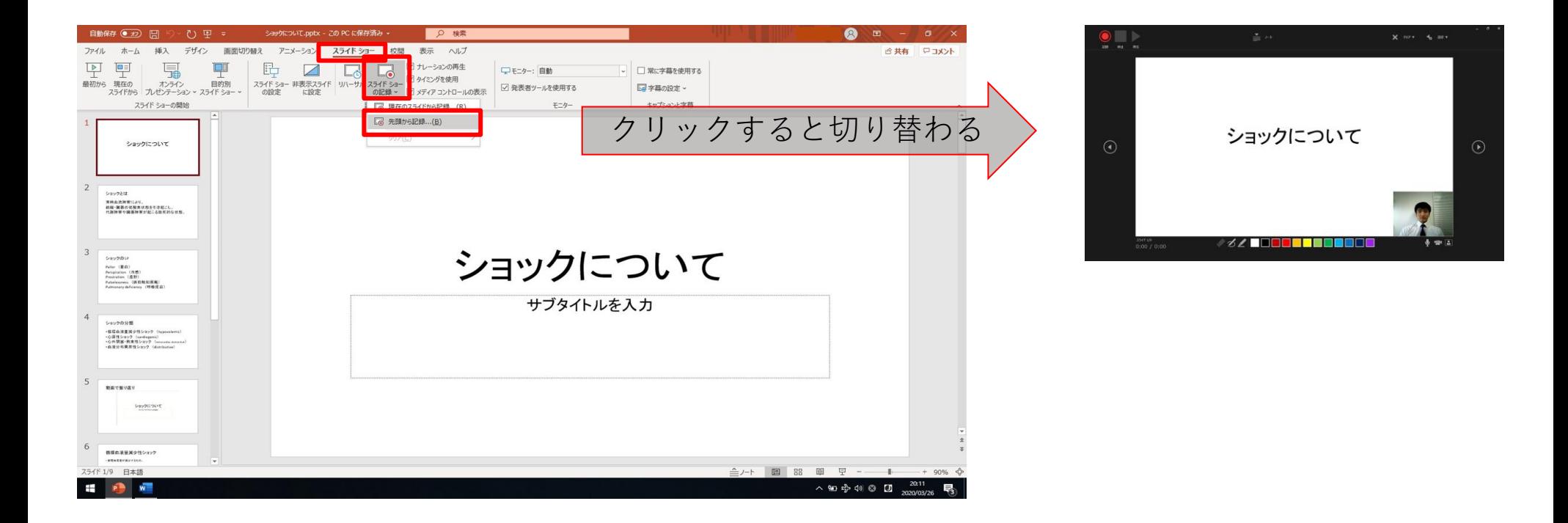

# **スライドショーの実施**

**マイクに向かってナレーション録音を行ってください。 スライドも任意のタイミングで進めてください。 記録中は前のスライドに戻ることはできない点に注意してください。**

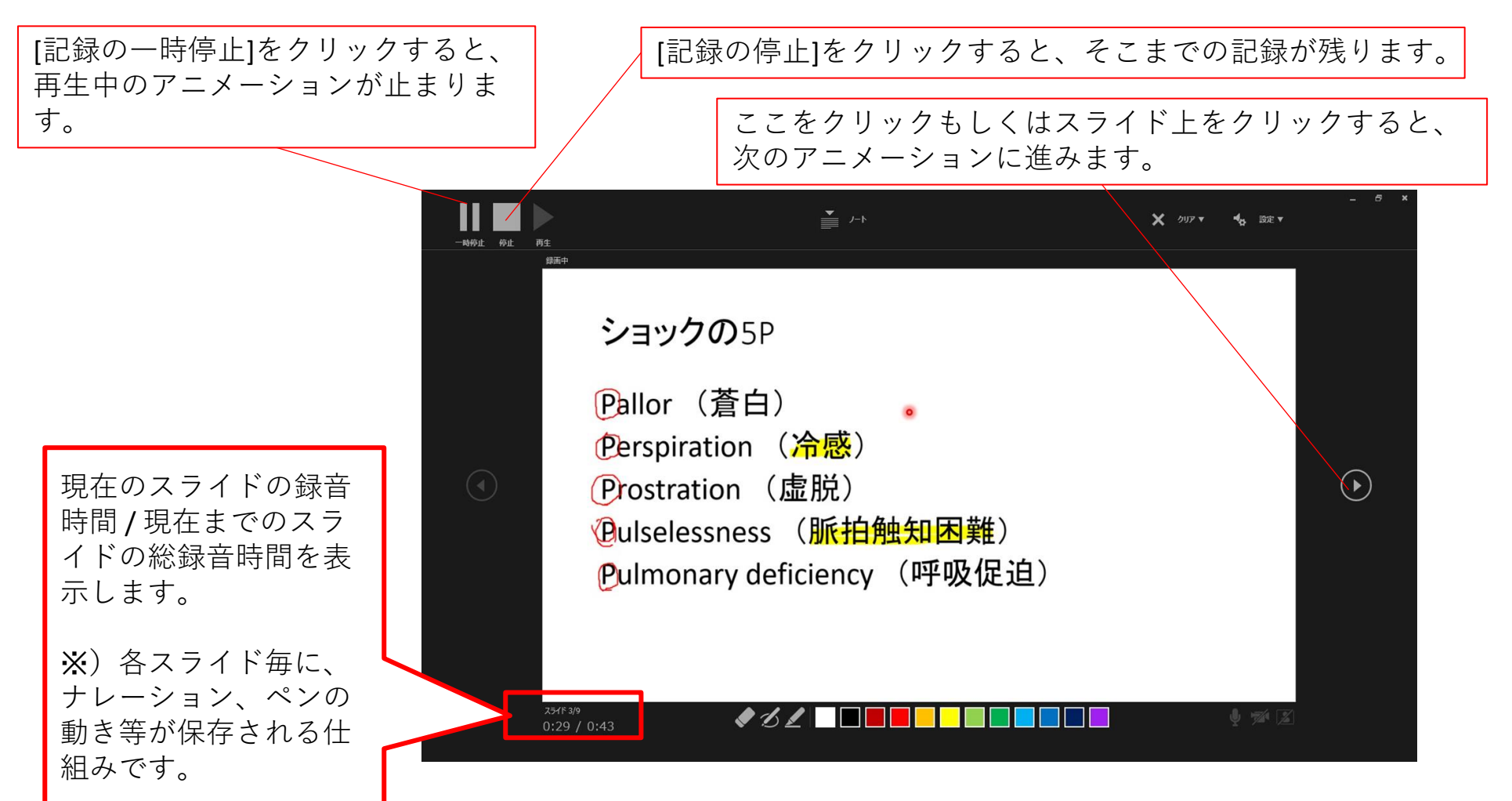

**スライドショーの終了**

**下記画面まで進めると自動的に録画が停止になります。 スライドをもう1枚進めると、元の画面に戻ります。**

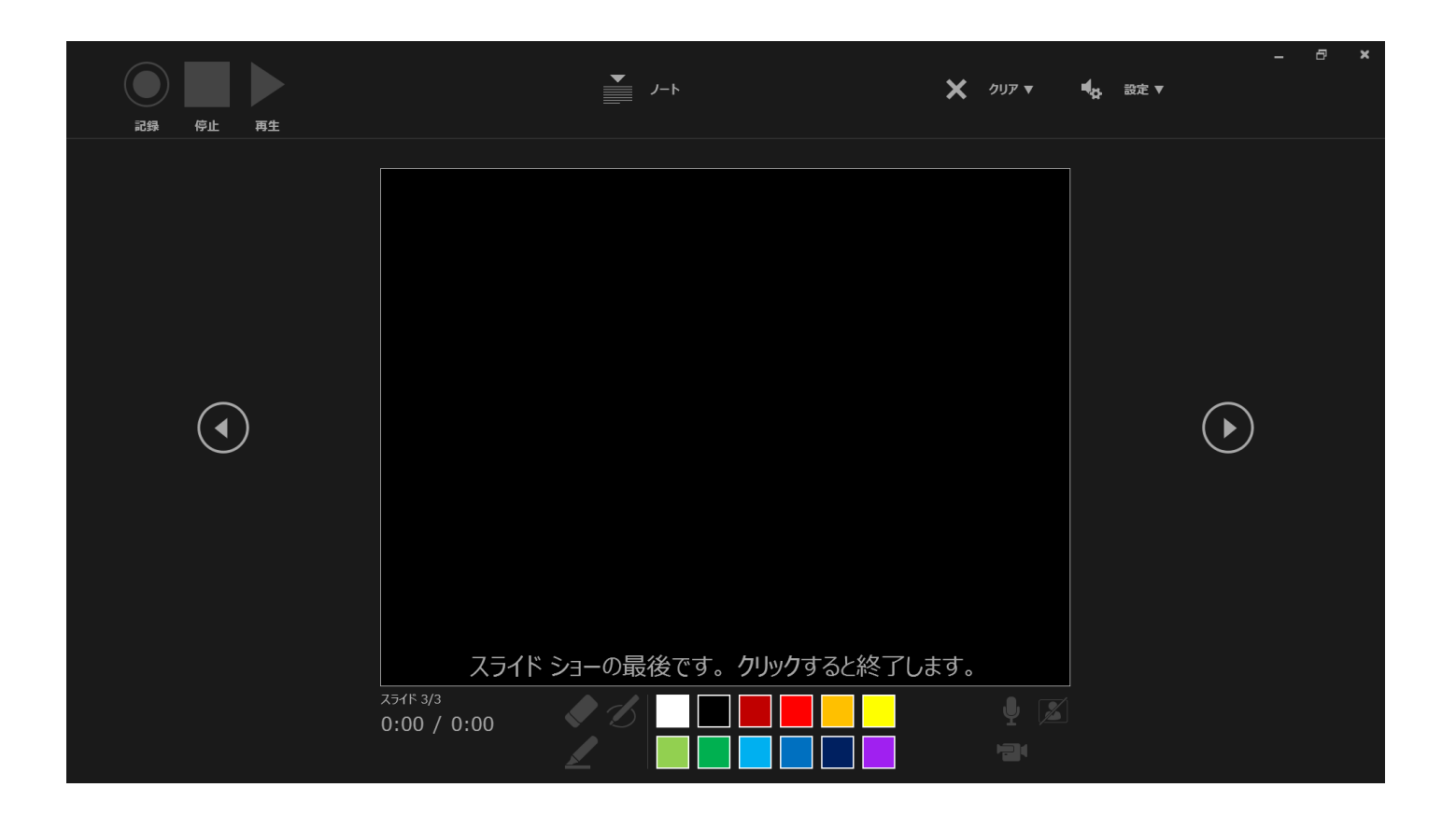

### **動画に入れるスライドの選択**

**動画に入れるスライドを選択します。非表示設定をしない限り、全てのスライドが動画 に組み込まれてしまいます。プレゼンで使用しなかったスライドや動画に入れたくない スライドは、このタイミングで非表示スライドに設定することを推奨します。**

**各スライド右下に録画時間が明記されていることを確認のうえ、 PowerPointを保存(新しく名前を付けて保存)してください。 再度ファイルを開き、スライドショーで確認して、音声やスライドのタイミング等問題 ないかを確認してください。**

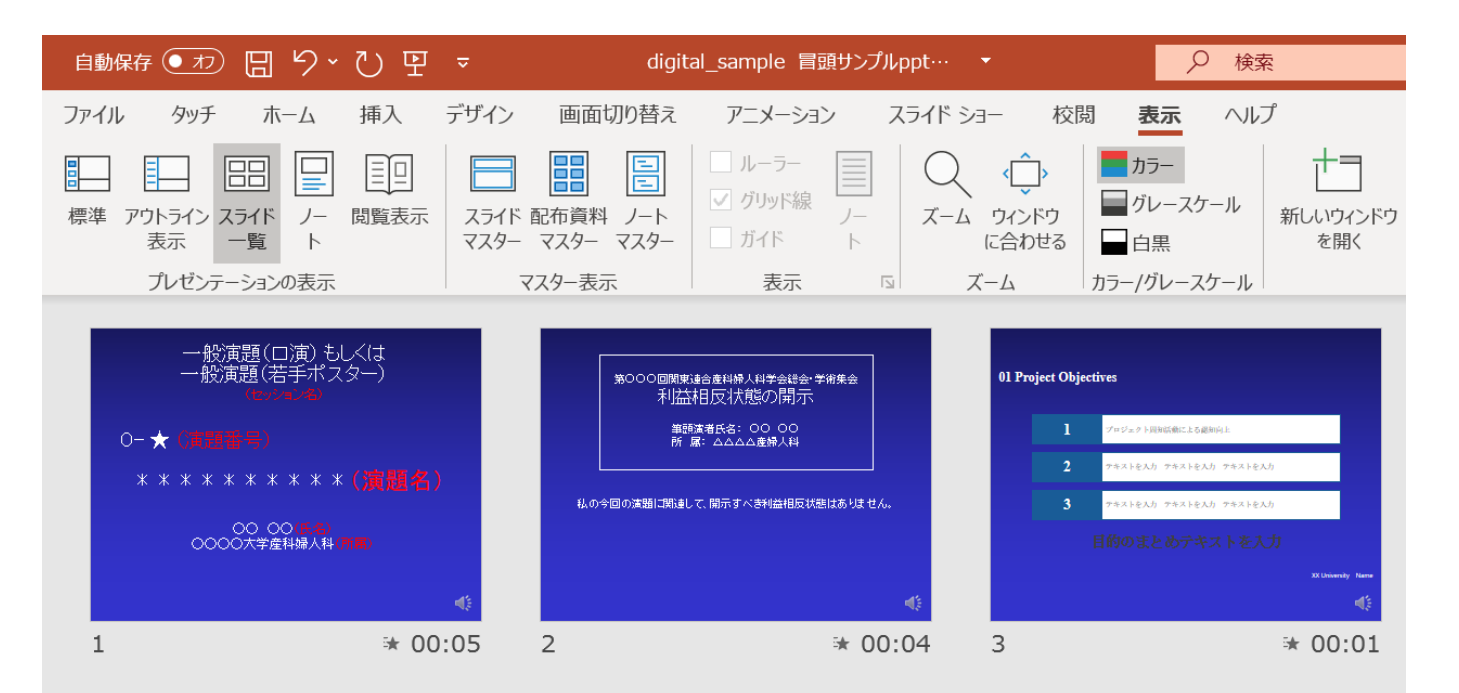

### **データの書き出し**

**・スライドを確認して問題なければ、データの書き出しを行ってください。 「ファイル」>「エクスポート」>「ビデオの作成」をクリックします。**

**・「HD(720p)中程度の品質」「記録されたタイミングとナレーションを使用する」を選 択し、「ビデオの作成」をクリックします。**

**・「名前を付けて保存」のウインドウが出たら、ファイル名を指定し、ファイル形式で は、MP4形式を選択してください。右下の「保存」をクリックすると、動画が作成され 自動的の保存されます。**

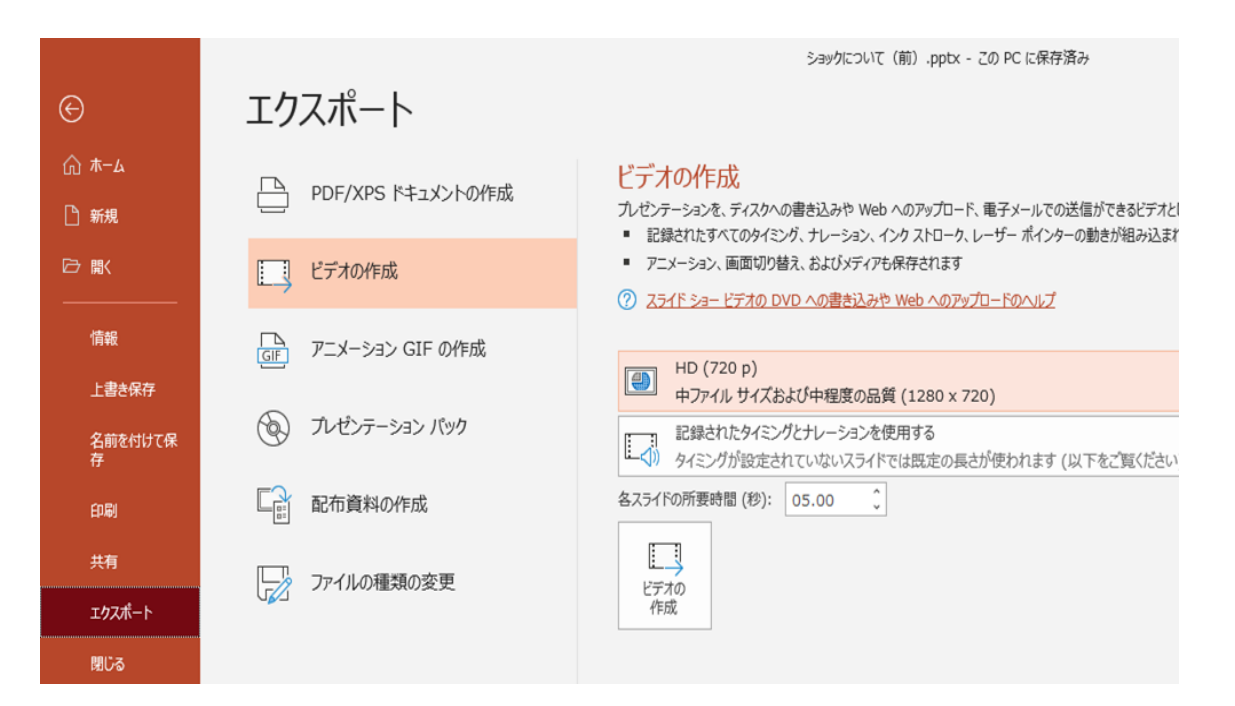

# **Mac使用での一例 (PowerPoint for Mac 2019)**

### **マイクの確認(Mac)**

**「システム環境設定」>「サウンド」>「入力」をクリックし、入力デバイスが登録さ れていることを確認します。「選択した機器の設定」では試しに喋ったときに反応する か確認します。**

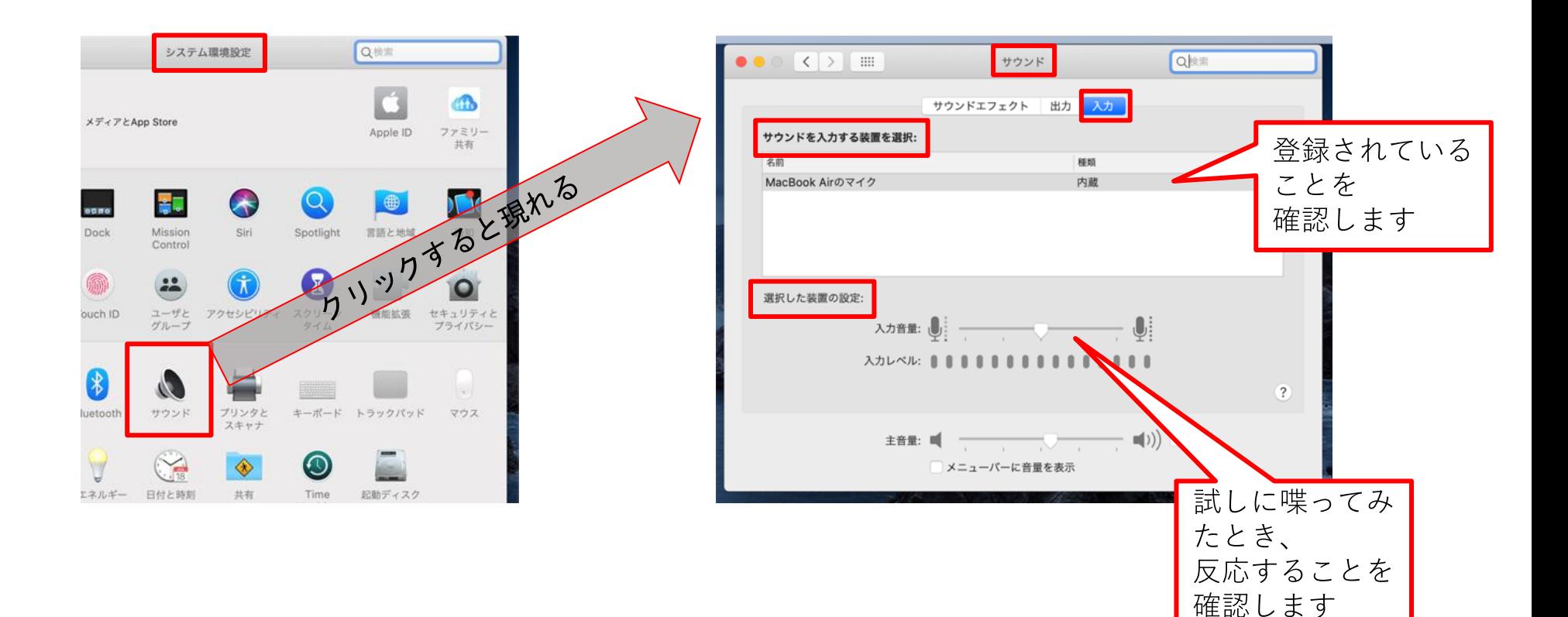

#### **マイクの確認(Mac)PowerPointでのマイク入力の確認**

**「システム環境設定」>「セキュリティとプライバシー」>「プライバシー」> 「マイク」を選択し、PowerPointの項にチェックが入っていることを確認します。**

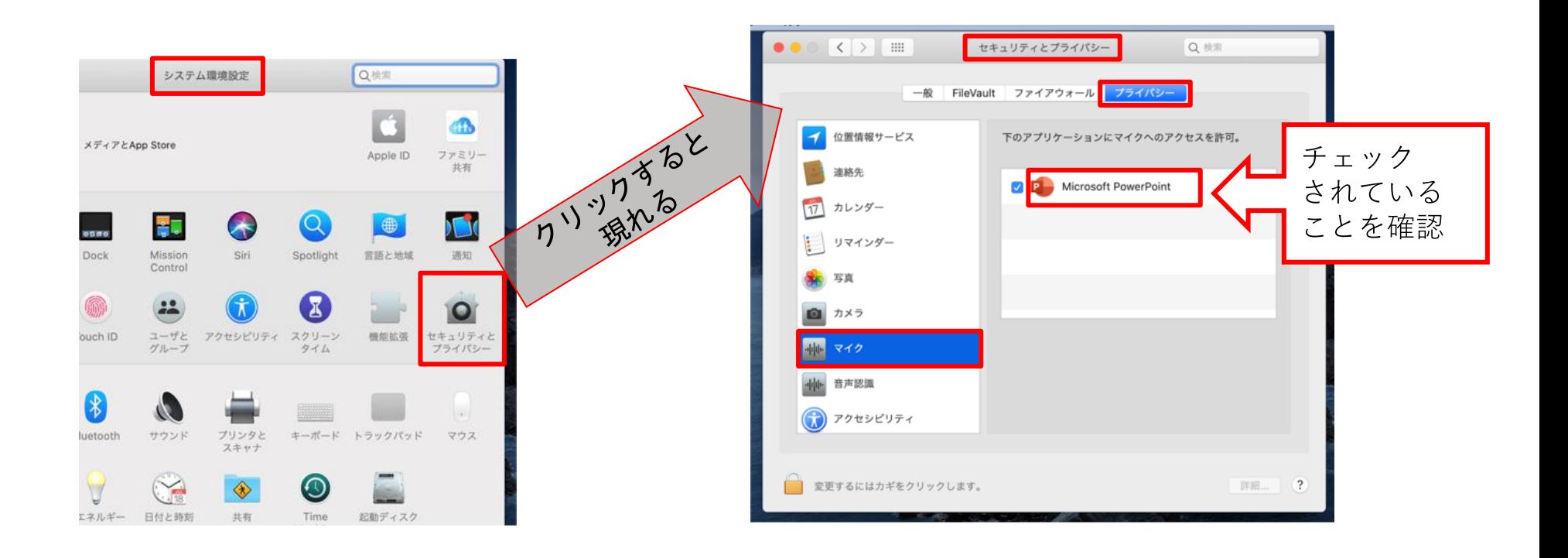

#### **PowerPointでの録画の準備**

**PowerPointでスライドを開き、1枚目のスライドが選択されているのを確認します。 「スライドショー」>「スライドショーの記録」をクリックすると、自動的に、画面が プレゼンの発表者ビューに切り替わり録画が開始します。**

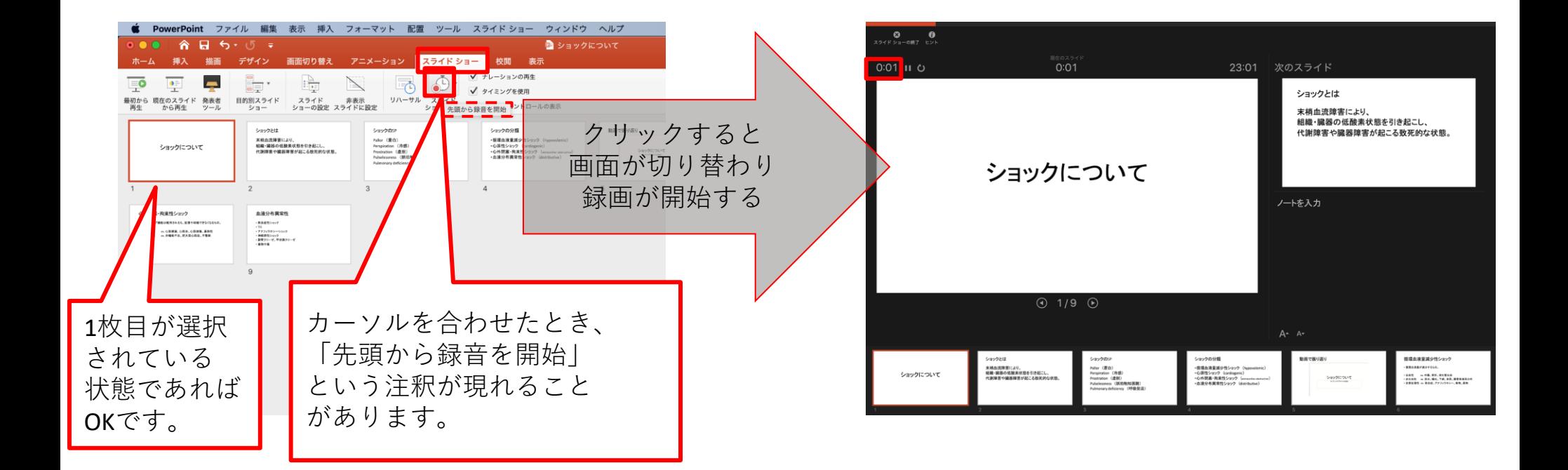

# **スライドショーの実施**

**マイクに向かってナレーション録音を行ってください。 スライドも任意のタイミングで進めてください。 ペンやポインター等も使えますが、最終的に動画で記録されのは、スライド移行のタイ ミングと音声のみです。**

**また、前のスライドに戻ると、戻ったスライド以降の録音が取り消されることに注意し てください(前のスライドに戻るのは推奨しません)。**

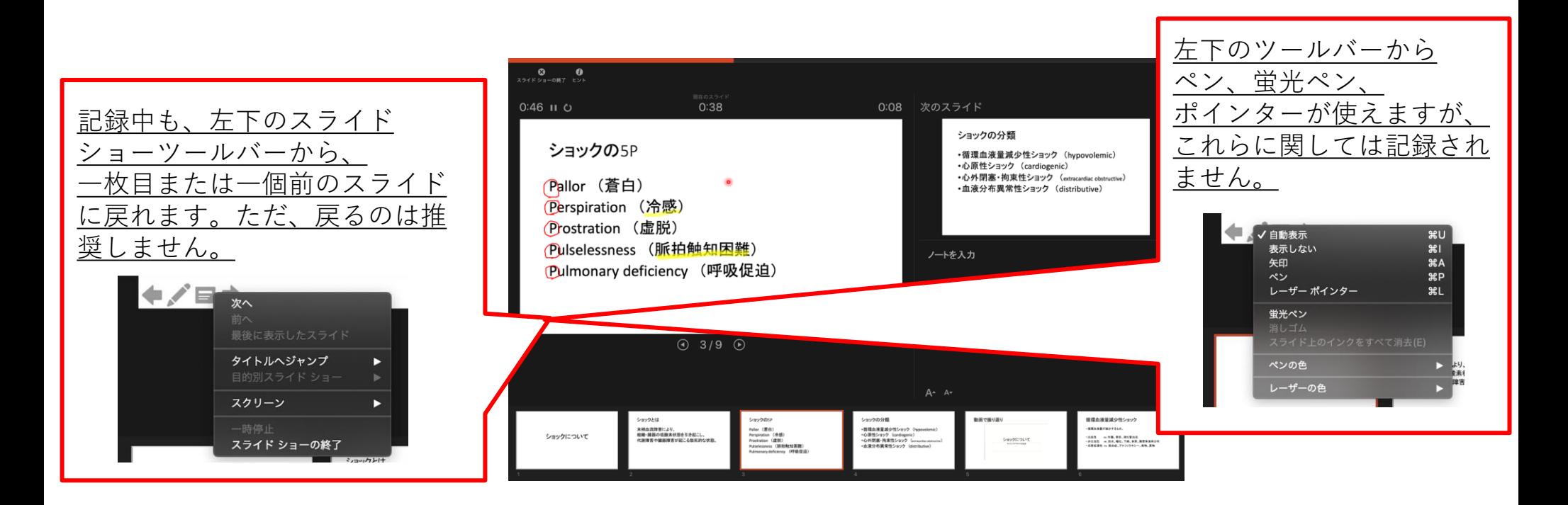

# **スライドショーの終了**

**スライドショーを終え、左上の「スライドショーの終了」をクリックすると、「今回の タイミングを保存しますか?」という質問が現れるので、「はい」を選択します。**

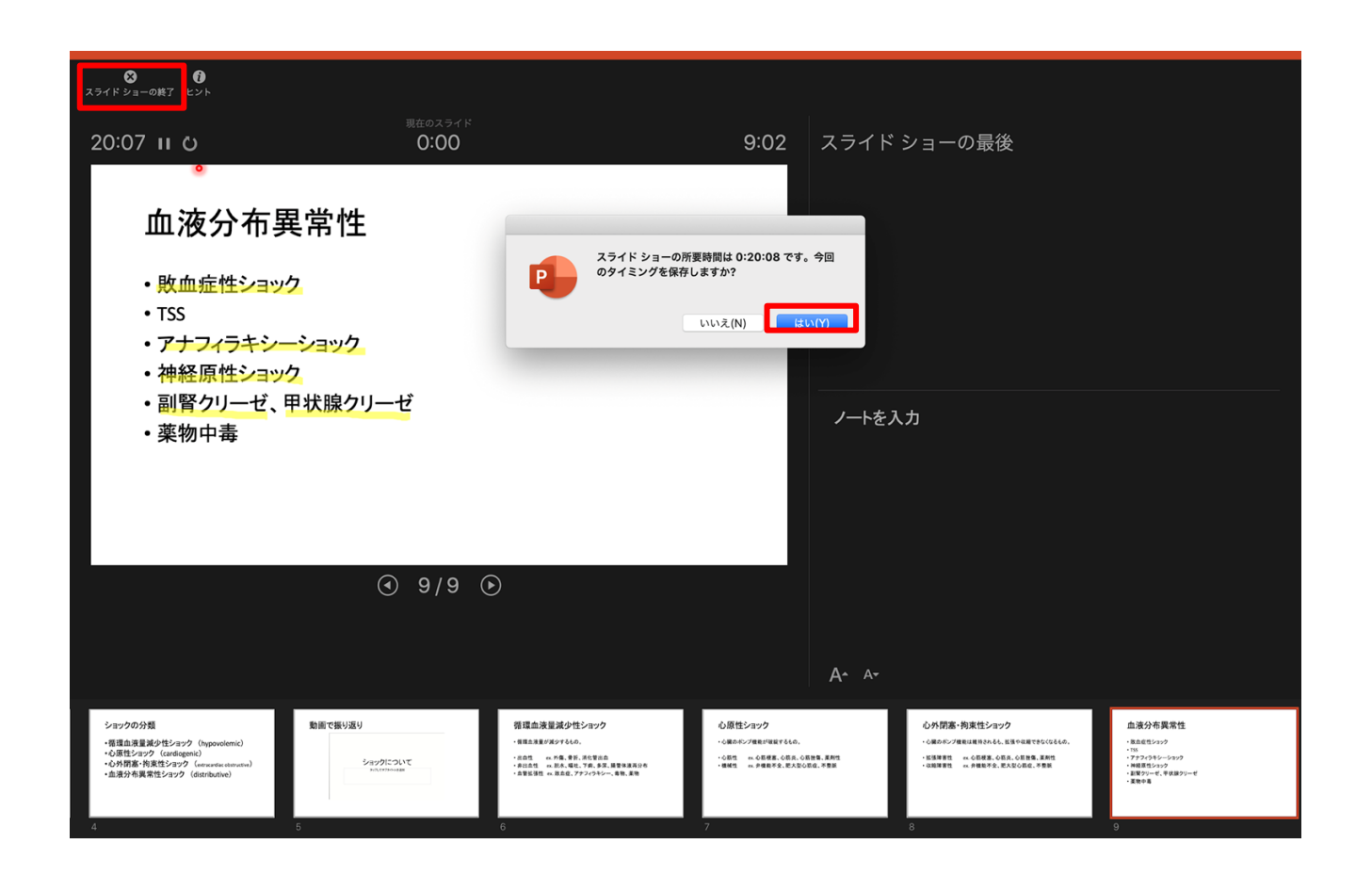

### **動画に入れるスライドの選択**

**動画に入れるスライドを選択します。非表示設定をしない限り、全てのスライドが動画 に組み込まれてしまいます。プレゼンで使用しなかったスライドや動画に入れたくない スライドは、このタイミングで非表示スライドに設定することを推奨します。**

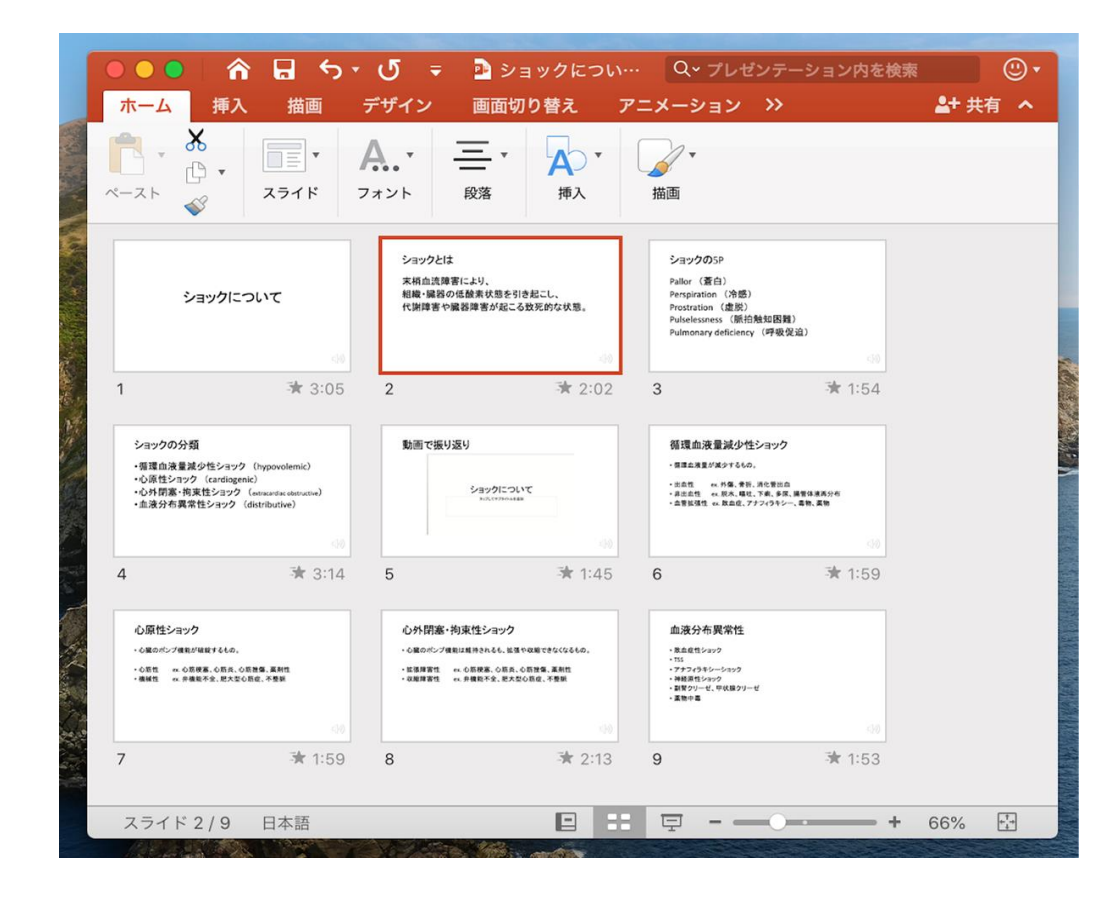

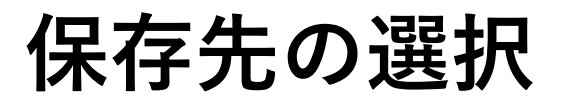

**「ファイル」>「エクスポート」をクリックすると、ウィンドウが現れます。ファイル 名、保存先を選択してください。ファイル形式でMP4形式を選択すると、詳細が設定で きるようになります。**

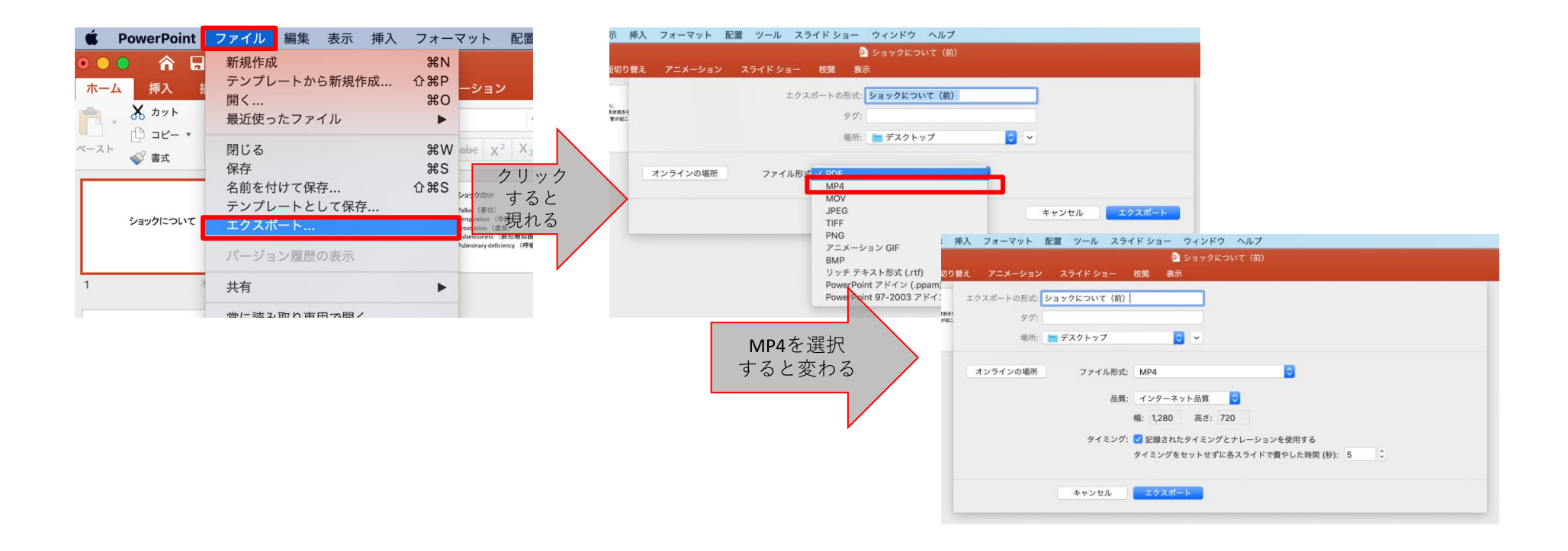

# **画質の選択、動画作成と保存**

**品質は「インターネット品質」を選択し、「記録されたタイミングとナレーションを使 用する」にチェックがついていることを確認します。「エクスポート」をクリックする と、動画が作成され、自動的に保存されます。**

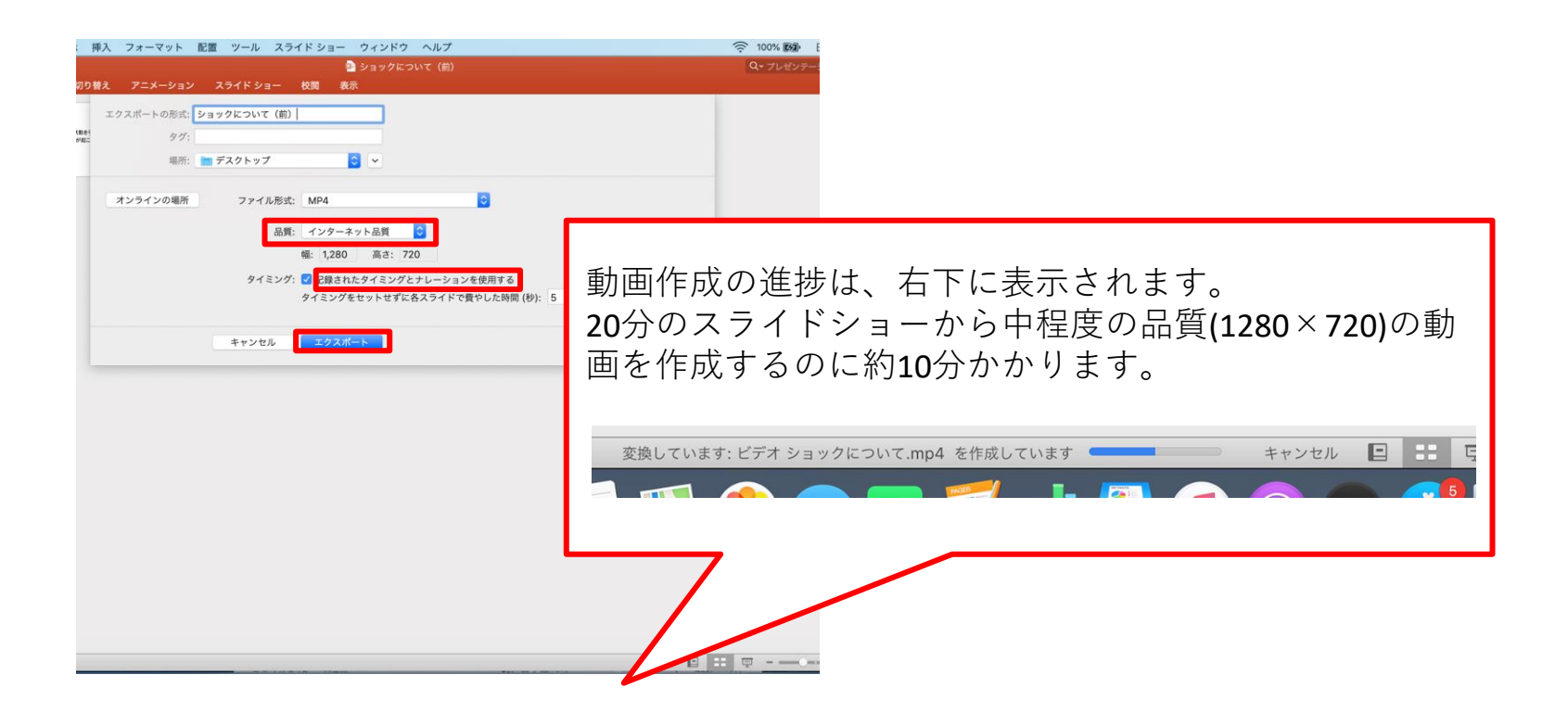